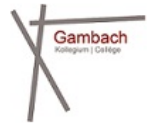

## Die Gambach Bibliothek

## Zugang und Suche in Winmedio

1. Gehen Sie auf [www.gambach.ch,](http://www.gambach.ch/) auf der rechten Seite der Startseite, und klicken Sie auf "Bibliothek"

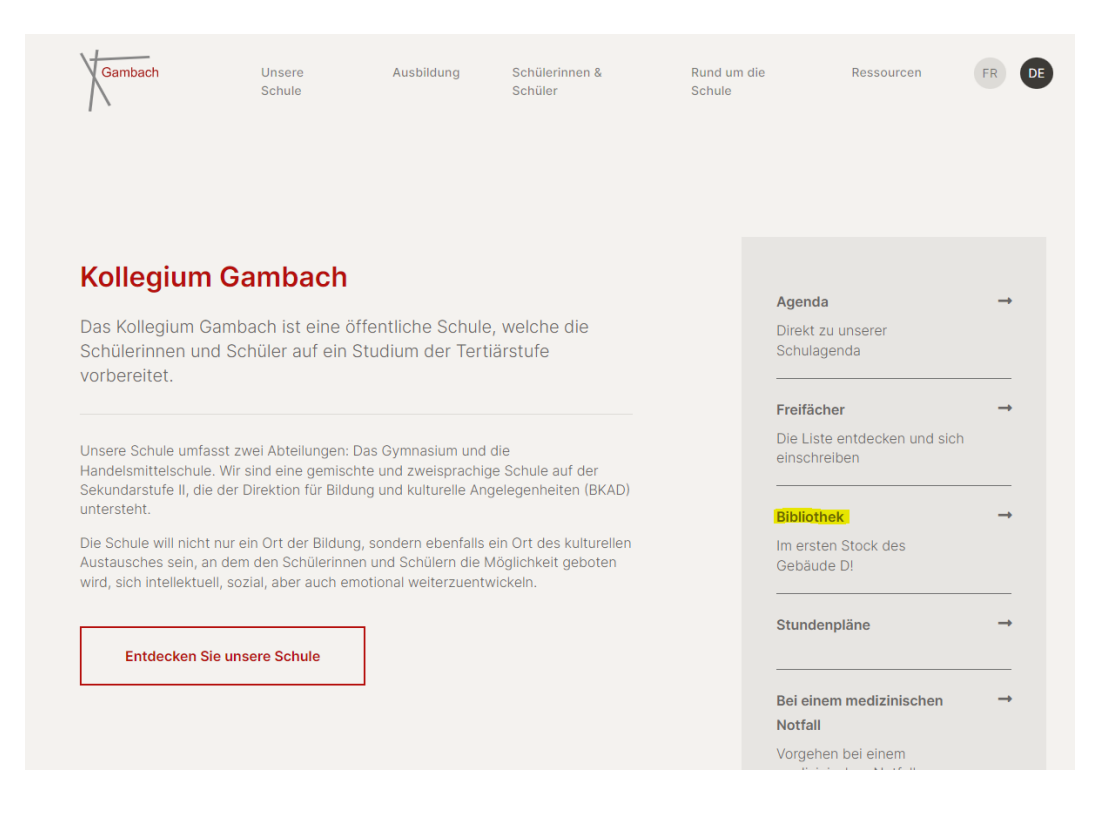

2. Sobald Sie sich im Bereich "Bibliothek & Mediathek" befinden, klicken Sie auf den Kasten "Konsultieren Sie den Katalog", um auf Winmedio zuzugreifen (ganz unten auf der Seite haben Sie auch Zugang zur Encyclopedia universalis sowie zu Swissdox).

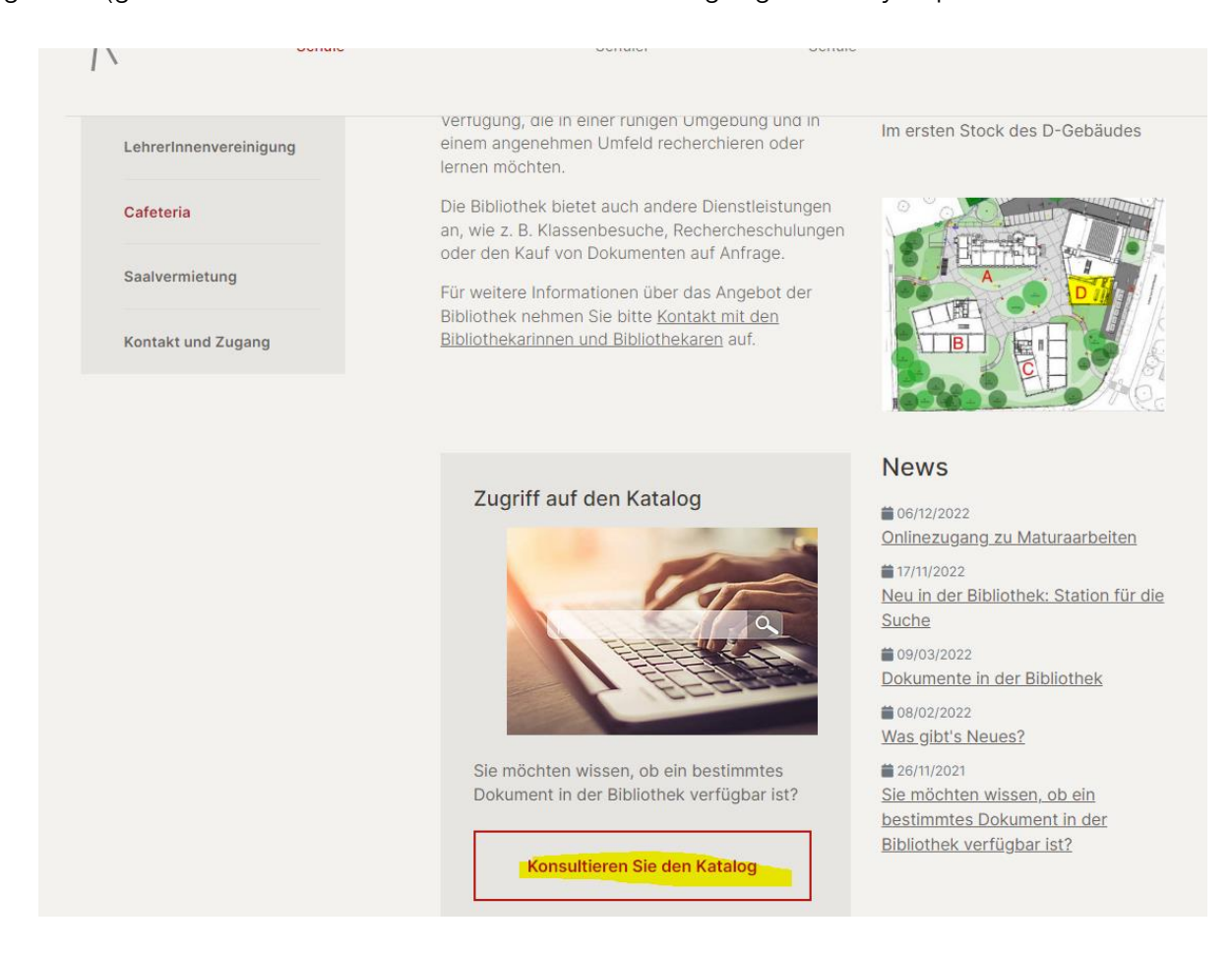

3. Sie sind in Winmedio! Suchen Sie nach dem gewünschten Dokument, indem Sie den Suchbegriff eingeben (Name des Autors, Buchtitel, Stichwort zum Thema des gesuchten Dokuments...). Klicken Sie auf das Feld "Suchen", um die Ergebnisse anzuzeigen. Achten Sie darauf, unter "Suche in" die richtige Referenz auszuwählen!

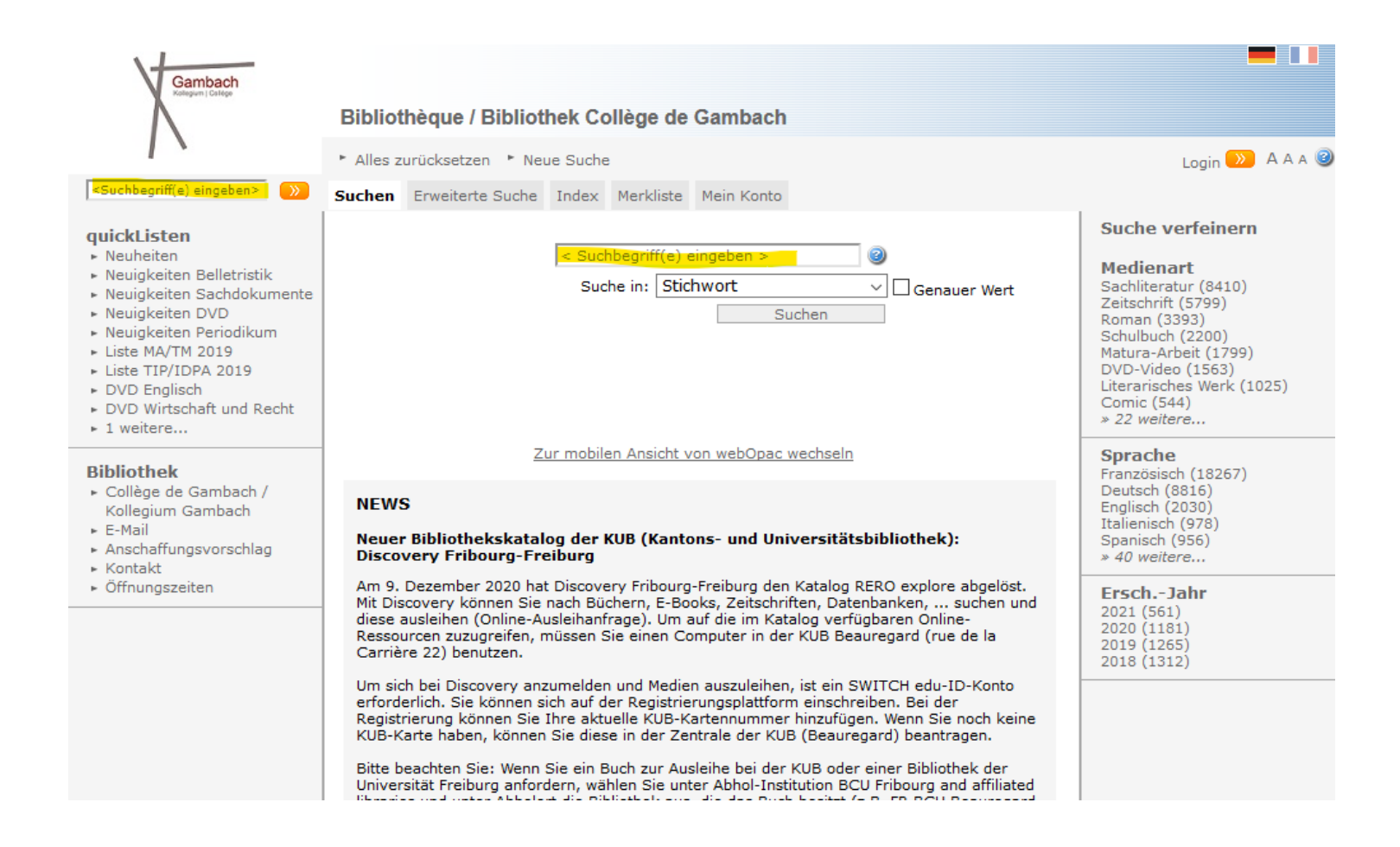

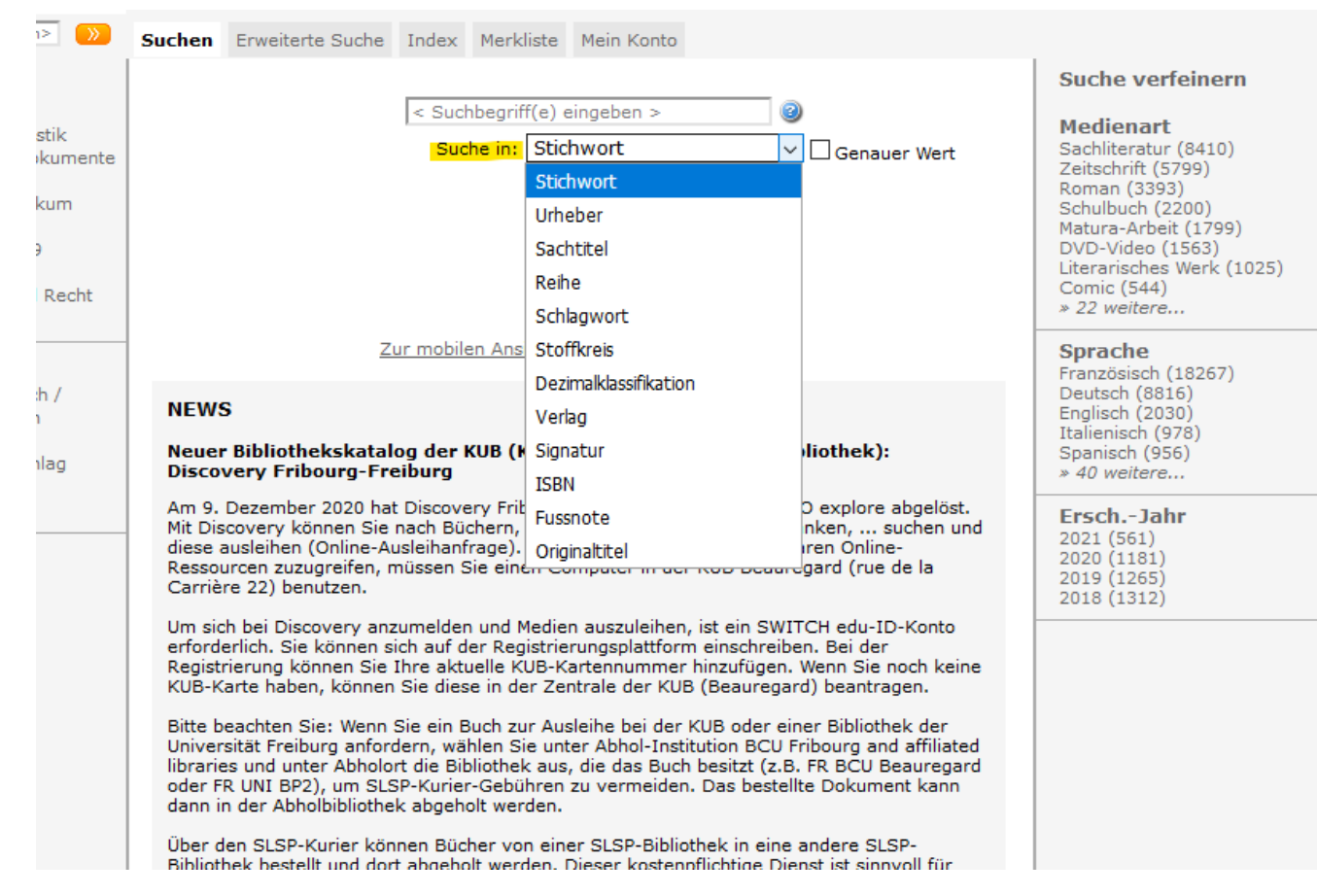

4. Wenn Sie eine präzisere Suche durchführen möchten, können Sie die "Erweiterte Suche" verwenden, die es Ihnen ermöglicht, mehrere Schlüsselwörter zu verknüpfen und zahlreiche Filter anzuwenden (Medienart, Alterskategorie, Sprache usw.), um Ihre Suche zu verfeinern

2023

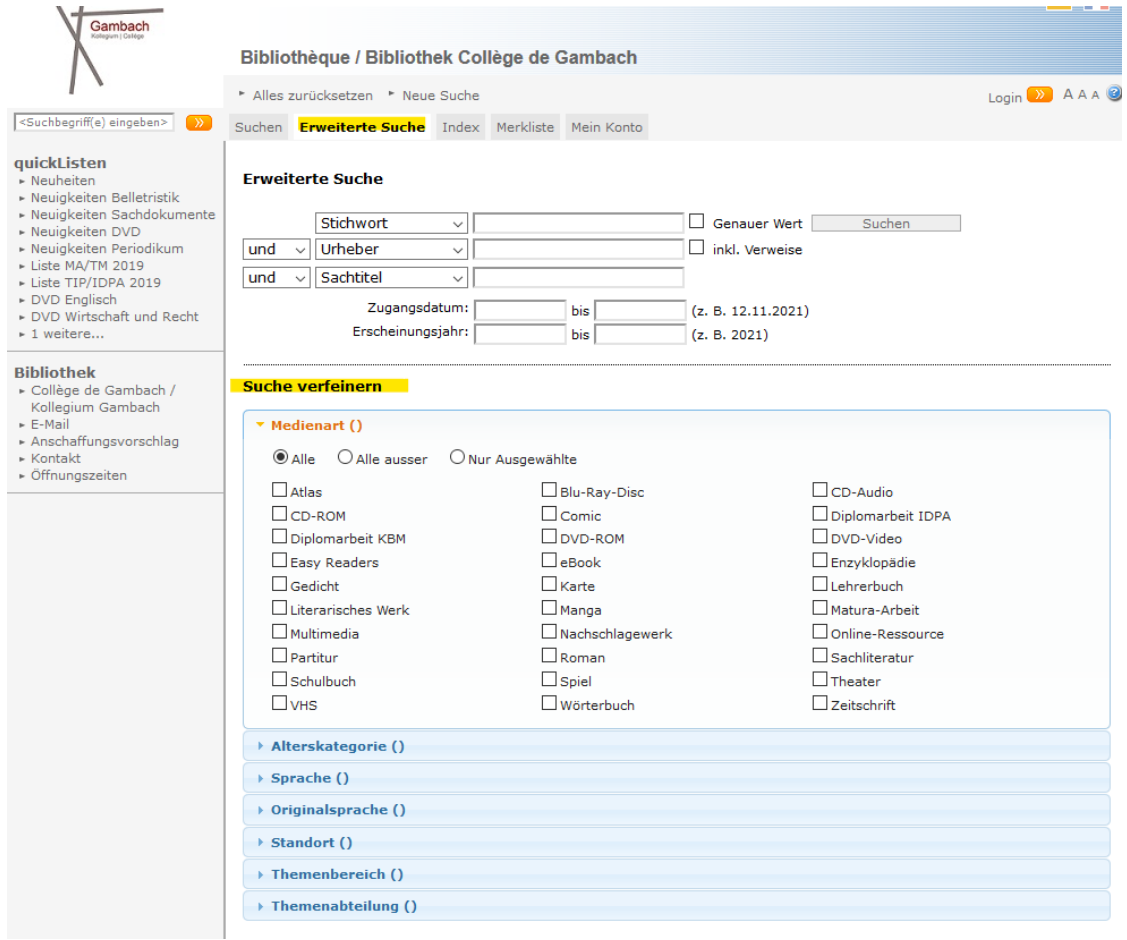

5. Sobald die Ergebnisse angezeigt werden, klicken Sie auf das gewünschte Dokument, um den Hinweis zu erhalten (Beschreibung des Dokuments, die es Ihnen ermöglicht, es in den Regalen zu finden). Nachstehend ein Beispiel für "Der Herr der Ringe". Nehmen wir an, dass von den 4 erhaltenen Ergebnissen dasjenige, an dem Sie interessiert sind, das 3. in der Liste ist

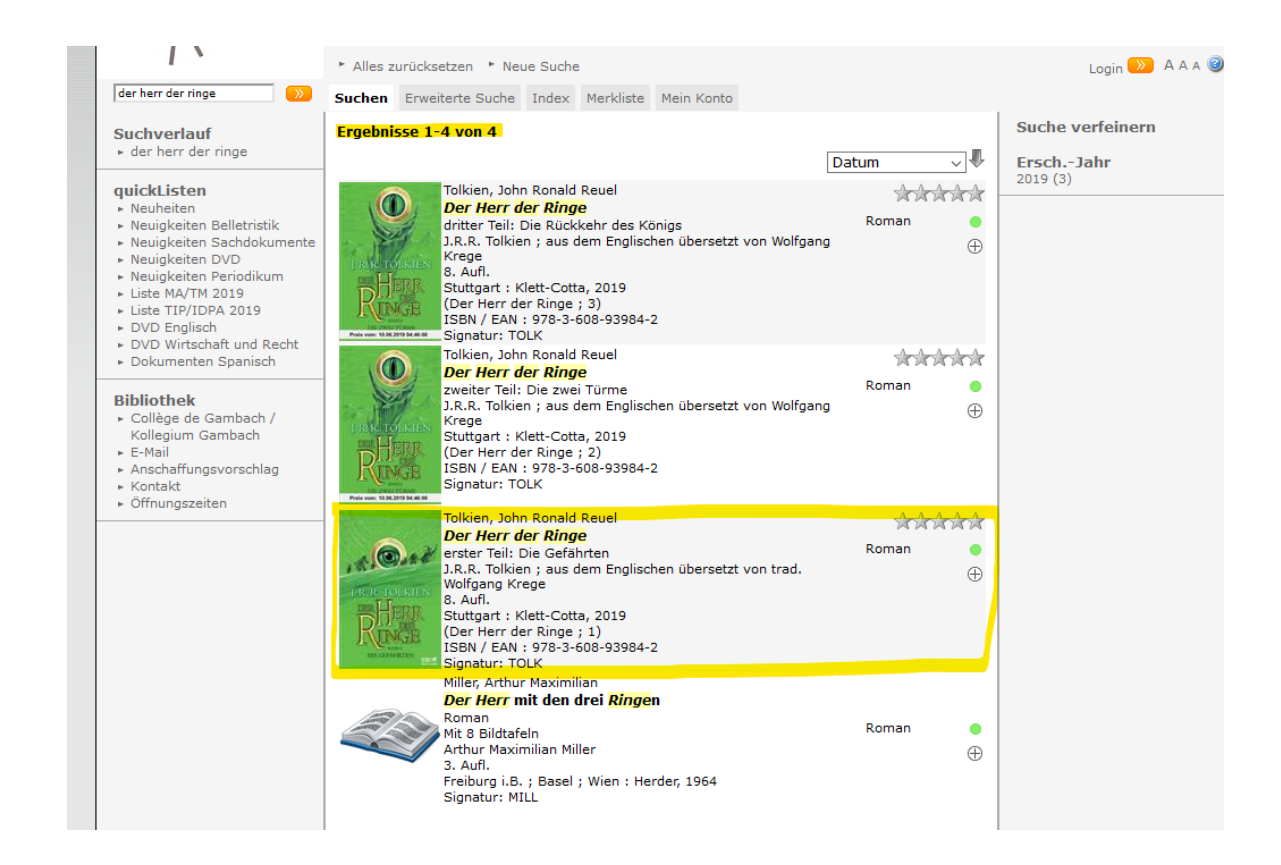

- 6. Der Datensatz wird wie folgt angezeigt. Die gelb markierten Informationen werden Ihnen helfen, sich in der Bibliothek zurechtzufinden. Um das Dokument zu finden, gehen Sie der Reihe nach vor:
	- a. Standort: Das Buch befindet sich in der Bibliothek
	- b. Der Bereich: es befindet sich im zweiten Stock, in den Belletristikräumen
	- c. Die Abteilung: sie befindet sich in den Regalen mit den deutschen Romanen
	- d. Die Signatur: Auf dem Etikett auf der Rückseite des Buches steht "TOLK". Da die Dokumente in diesem Fall in alphabetischer Reihenfolge angeordnet sind, sollten Sie im Regal unter dem Buchstaben "T" nachsehen.

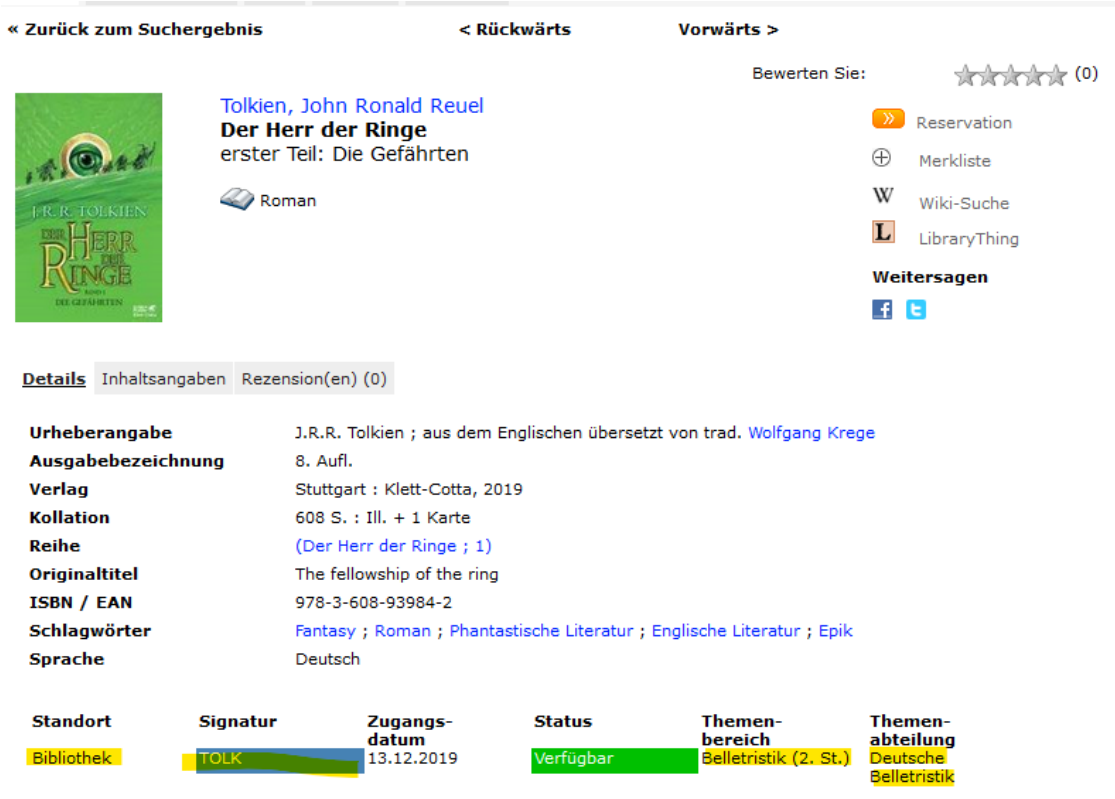

## Zugang zum Lesekonto

Von Winmedio aus können Sie auch Ihr Lesekonto abfragen und verschiedene Vorgänge durchführen. So machen Sie es:

1. Klicken Sie auf "Login" und geben Sie Ihr Login und Ihr Passwort ein (d. h. Ihre Schul-E-Mail-Adresse + Ihr vollständiges Geburtsdatum im Format tt.mm.jjjj). Denken Sie daran, Ihr Passwort nach der ersten Verbindung zu ändern

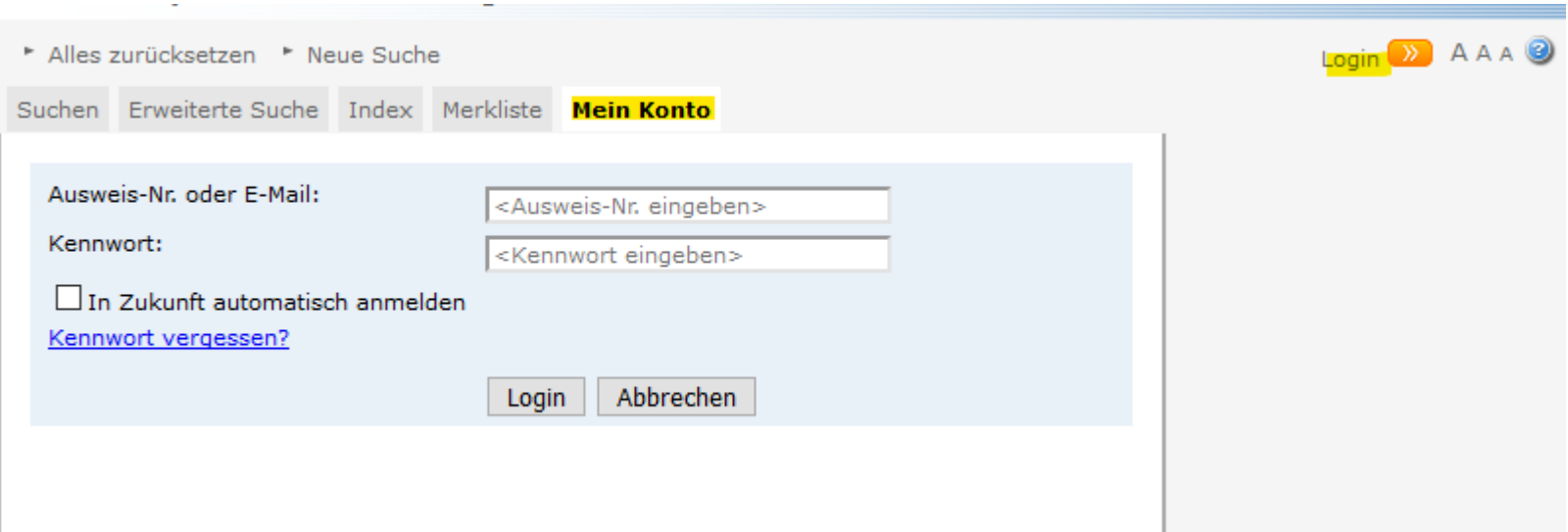

- 2. Wenn Sie sich angemeldet haben, können Sie zunächst sehen, welche Dokumente Sie ausgeliehen haben
- 3. Sie können auch

a. Verlängern Sie die Ausleihfrist, wenn Sie das Dokument länger behalten wollen. Klicken Sie dazu auf die blauen Pfeile auf der rechten Seite und dann auf "Erweitern".

b. Machen Sie einen Anschaffungsvorschlag, indem Sie auf der linken Seite auf "Akquisitionsvorschlag" klicken. Es erscheint ein Formular. Nach dem Ausfüllen klicken Sie auf "Senden".

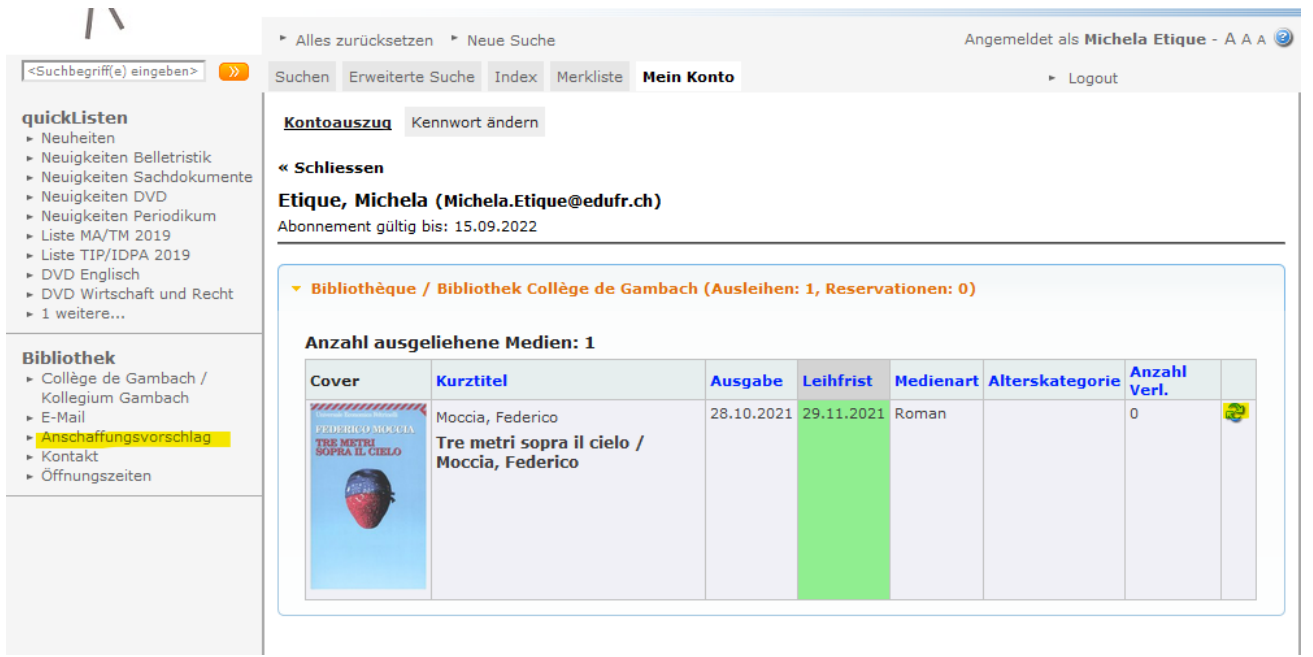

4. Sie können auch Dokumente reservieren. Sobald Sie sich auf dem gewünschten Datensatz befinden, klicken Sie auf "Reservation". Sie müssen sich dann in Ihr Konto einloggen und schließlich auf "Reservieren" klicken.

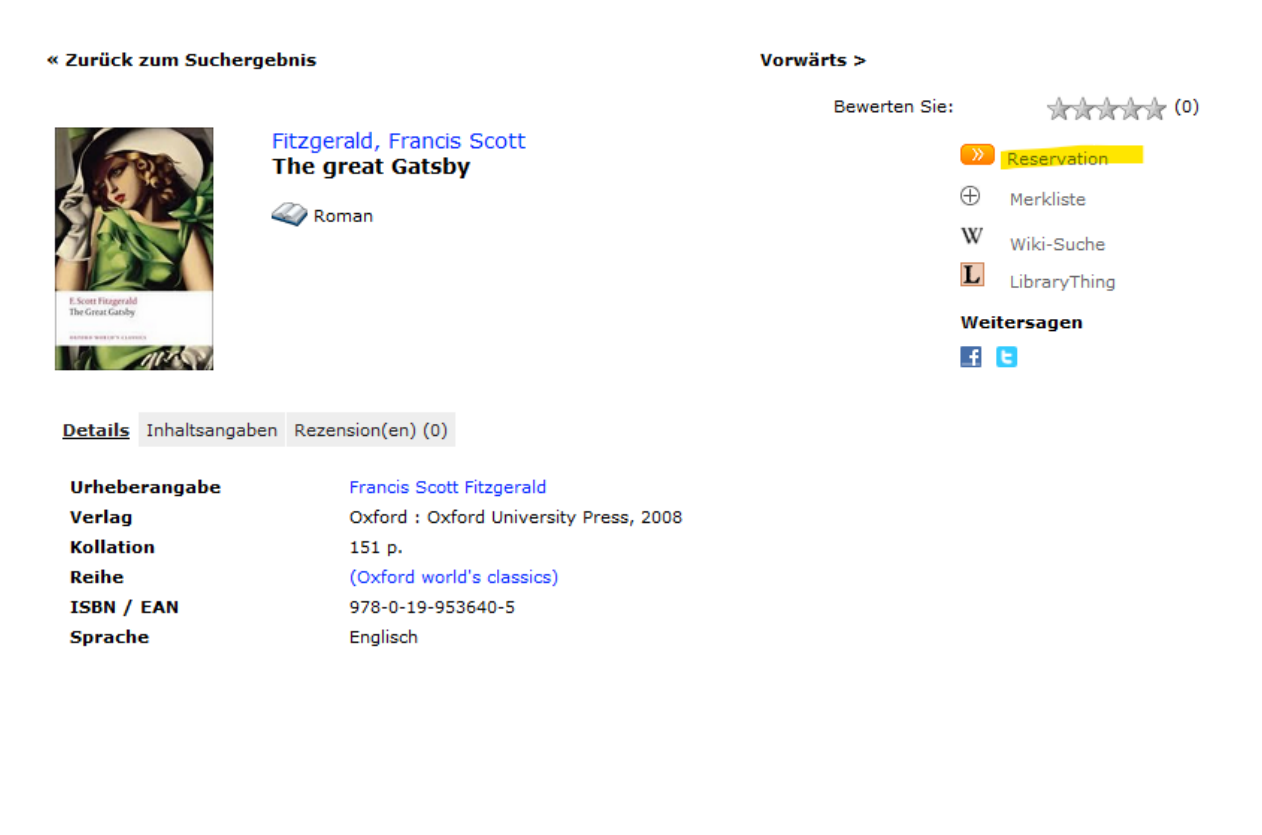

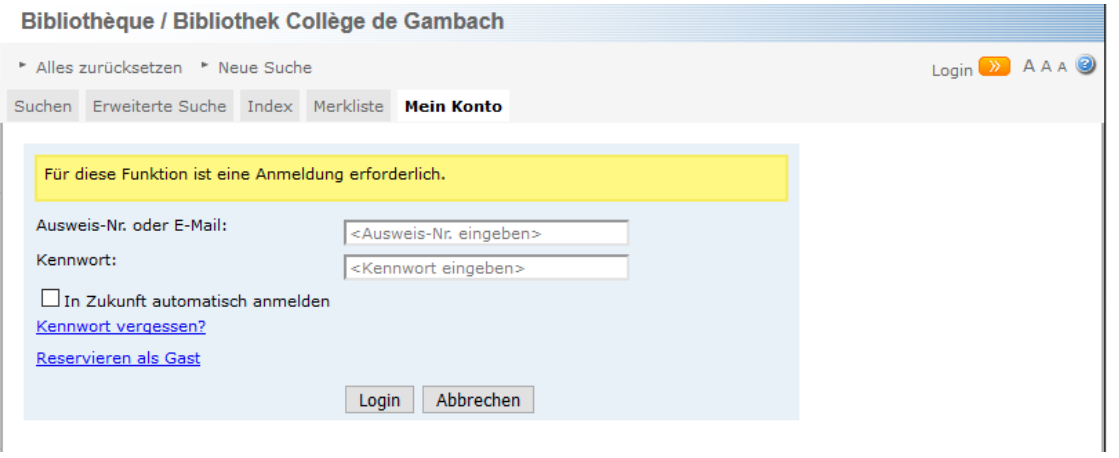

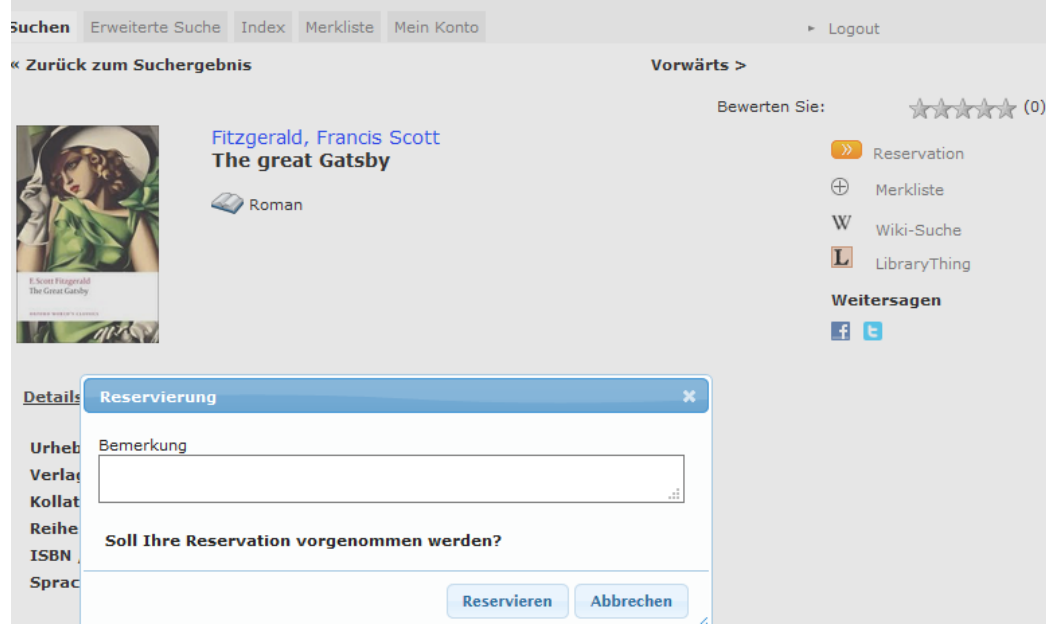

5. Eine weitere Möglichkeit besteht darin, Listen von Dokumenten zu erstellen. Zu diesem Zweck müssen Sie zunächst eine erweiterte Suche im Katalog durchführen. Drücken Sie auf das "+" neben dem Dokument, das Sie Ihrer Liste hinzufügen möchten, und es wird der Registerkarte "Merkliste" hinzugefügt

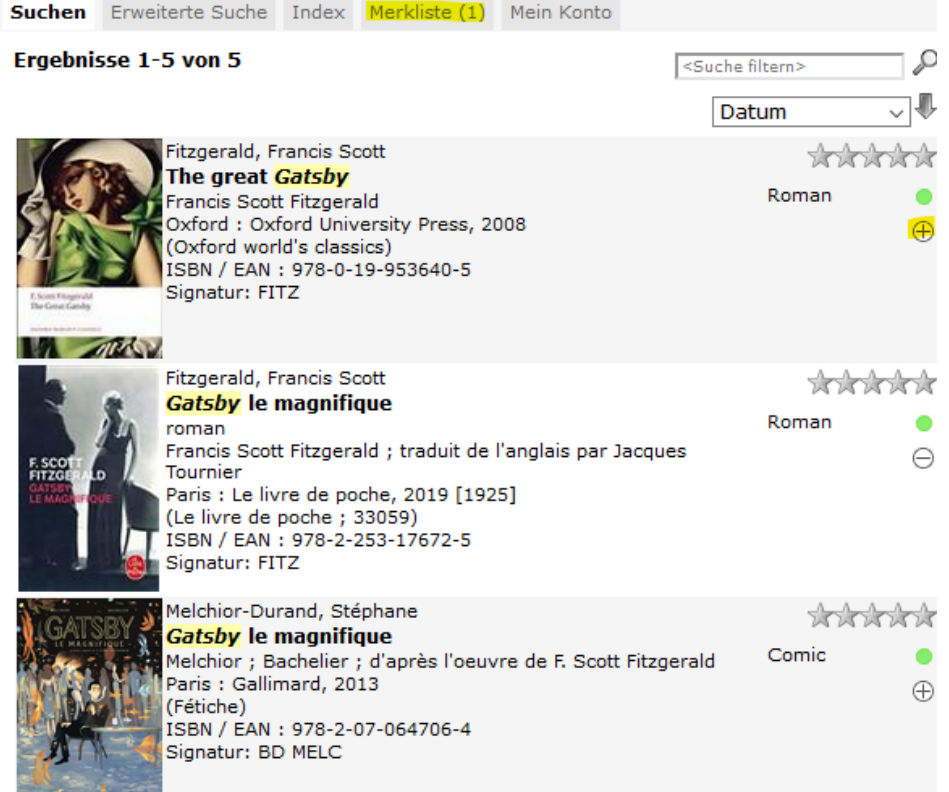

Klicken Sie dann auf "Merkliste" und "Merkliste speichern". An dieser Stelle haben Sie die Möglichkeit, eine bestehende Liste aus dem Dropdown-Menü auszuwählen (wenn Sie bereits Listen erstellt haben) oder eine neue Liste zu erstellen, indem Sie das Feld "Name der neuen Merkliste" ausfüllen. Klicken Sie abschließend auf "Speichern"

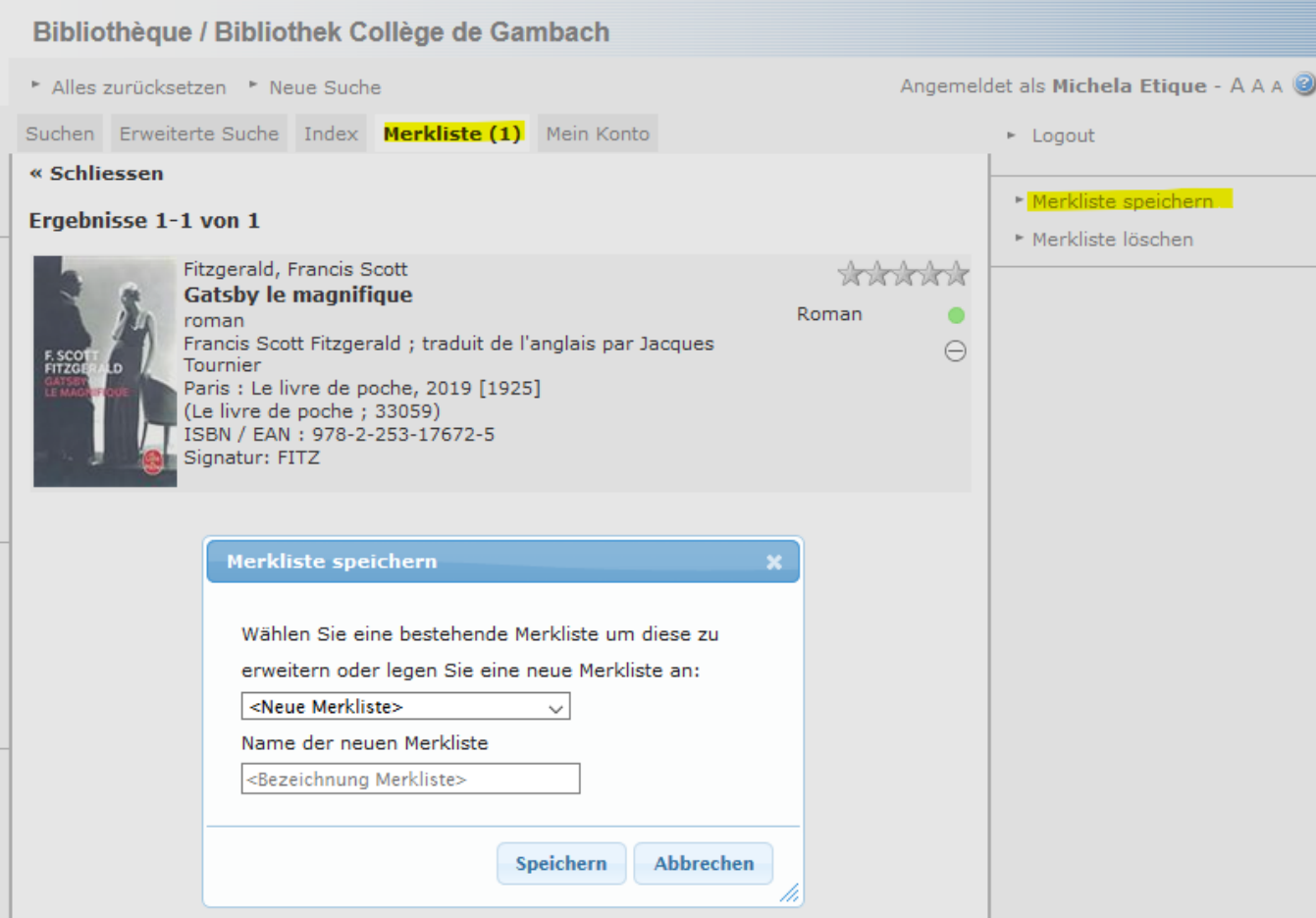

## Viel Erfolg und gute Lektüre!

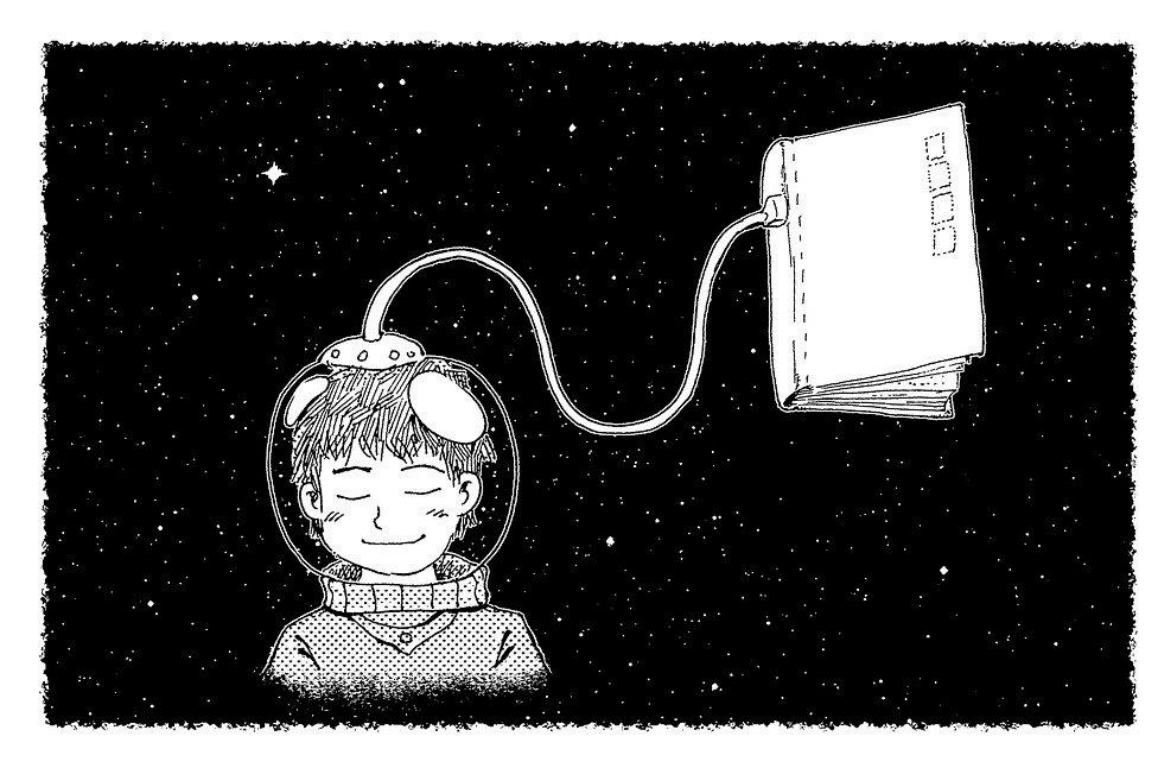